*AASHTOWare BrDR 7.5.0 Culvert Tutorial CVT3 – Metal Box Culvert Example*

## Topics Covered

- Metal Box Culvert Alternative
- LFR Rating
- LRFR Rating
- MBE  $3<sup>rd</sup>$  edition, 2022 interims

## Overview of Metal Box Culvert features

- Metal box culverts implemented in BrDR version 7.3.0 in October 2022
- Metal box culverts support LFR and LRFR rating methods
- Metal box culverts can be rated for plastic moment
- Single and multilane loading options available

### Metal Box Culvert Alternative

From the **Bridge Explorer** create a **new bridge** and enter the following description data.

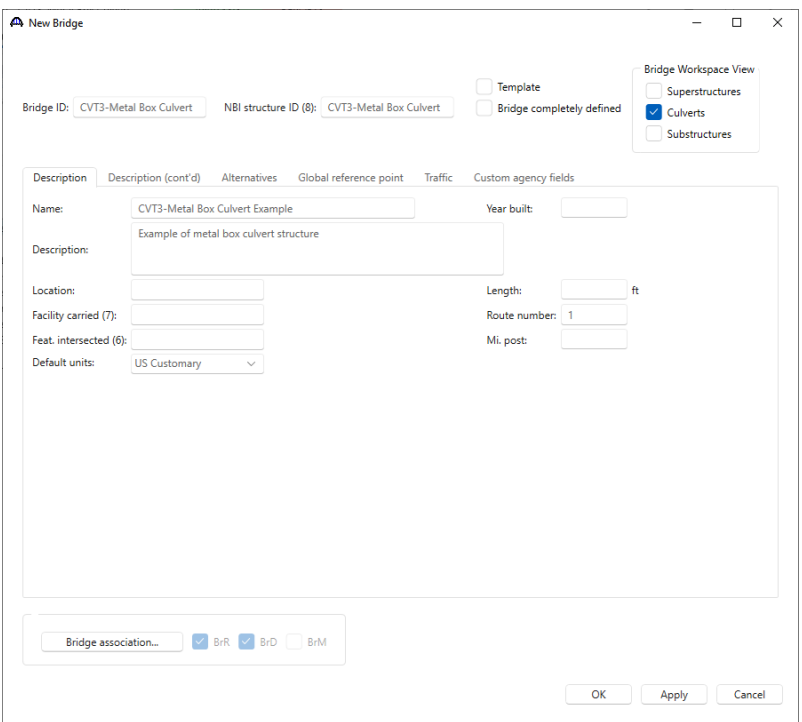

The **Superstructures** and **Culverts** checkboxes specify the types of structures the bridge contains. These checkboxes filter what to display in the **Bridge Workspace** tree. Since this bridge will only contain the metal box culvert, we only need to select culvert from the structure type check boxes.

Close the window by clicking **OK**.

To save the data to the database, click the **Save** button on the **Bridge** group of the **WORKSPACE** ribbon.

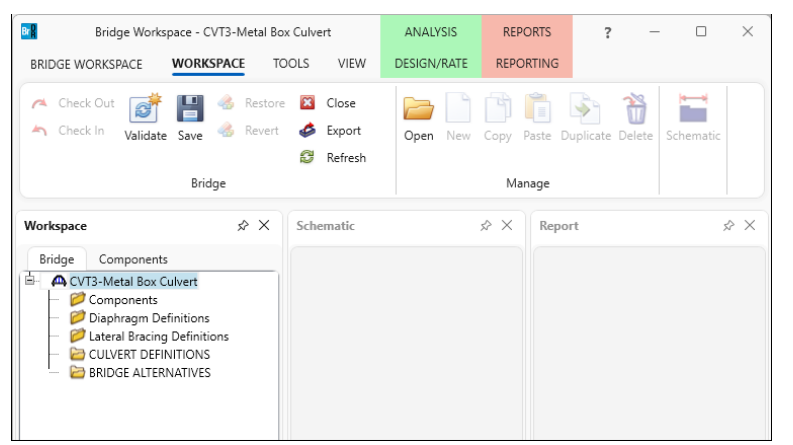

The **Bridge Workspace** tree and **Components** tree after the bridge is created is shown below.

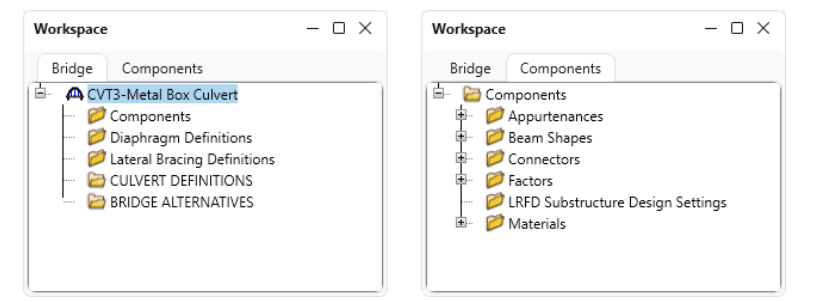

The **Bridge** tree is organized according to the definition of a bridge with data shared by many of the bridge components shown in the Components tab. A bridge can be described by working from top to bottom within the tree.

#### Bridge Materials

To enter the materials for the culvert, in the **Components** tab, expand the tree for **Materials**.

To add a structural steel material, double-click on the **Structural Steel** folder (or select **Structural Steel** and click on the **New** button from the **Manage** group of the **WORKSPACE** ribbon or right click and select **New**) to create a new structural steel material as shown below.

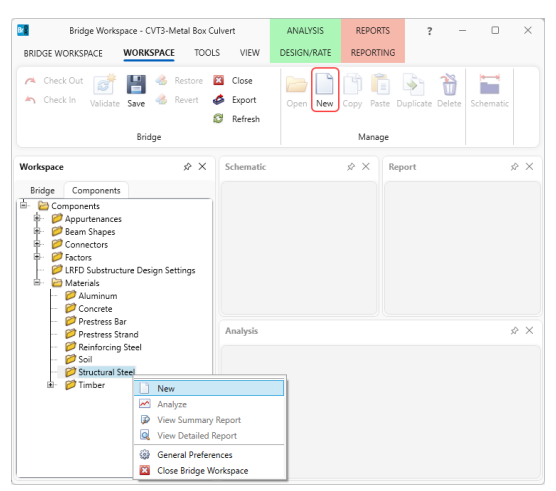

Click on the **Copy from library…** button and copy the **Steel-Corrugated** structural steel to be used in the bridge as shown below.

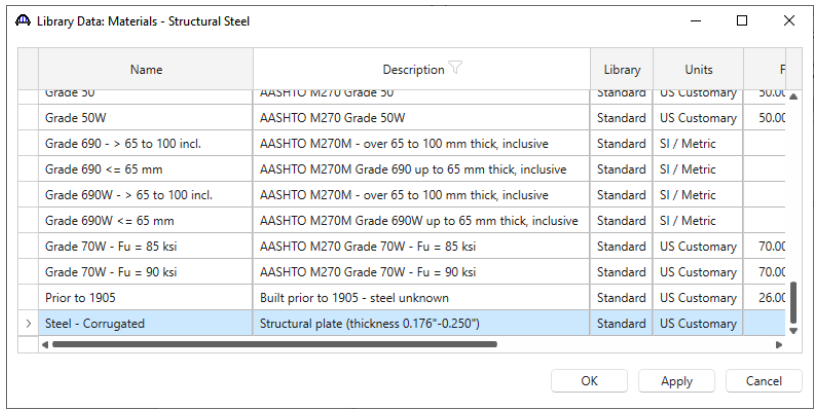

The **Bridge Materials – Structural Steel** window will be updated with material information as shown below.

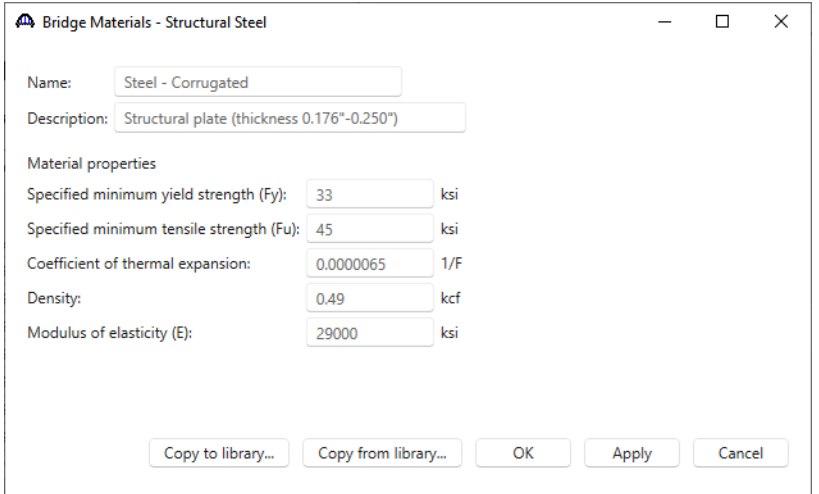

Click **OK** to add the new structural steel material and close the window.

Similarly add a new soil material by double-clicking on the **Soil** folder or selecting Soil and clicking on **New** on the **Manage** group of the **WORKSPACE** ribbon or right clicking on **Soil** and selecting **New** from the menu. Click on the **Copy from library…** button to copy the **Standard Soil 1** material to the bridge.

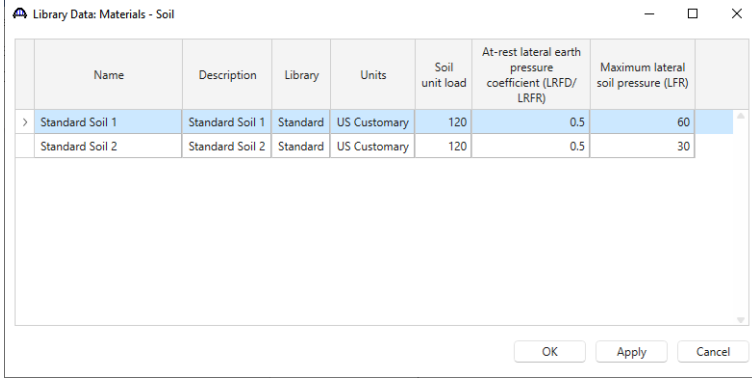

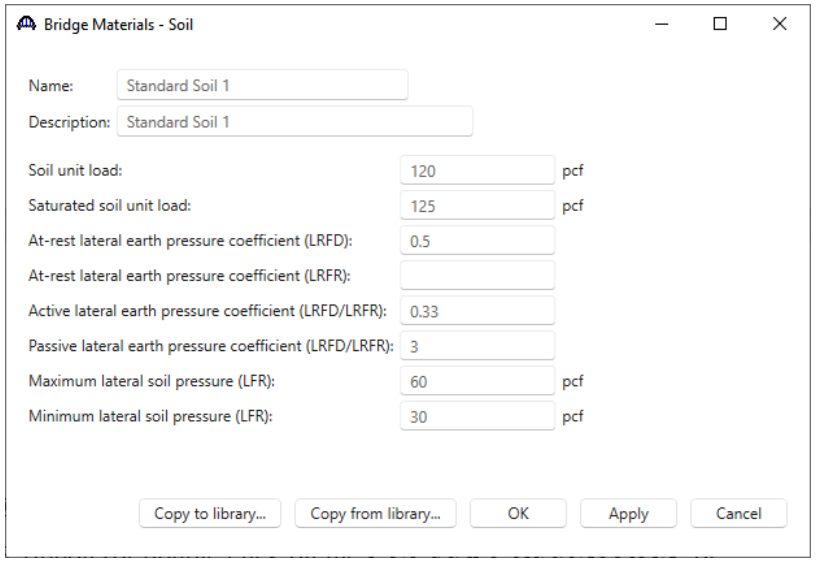

Click **OK** to add the soil material and close the window.

The **Components** tree with the materials to be used by the culvert is shown below.

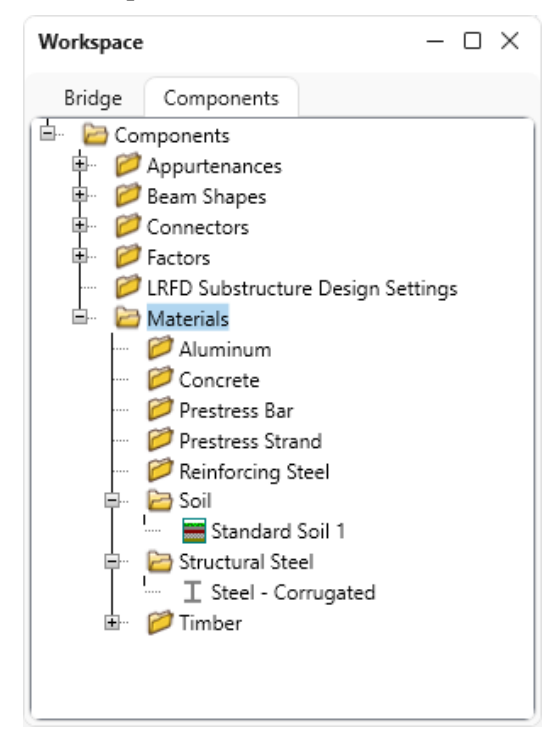

### Culvert Definition

To create a new culvert definition, navigate to the **Bridge** tab of the **Bridge Workspace** tree and click on **CULVERT DEFINITIONS** in the **Bridge Workspace** tree and select **New** from the **Manage** group of the **WORKSPACE** ribbon (or double click on the **CULVERT DEFINITION,** or right click and select **New).** 

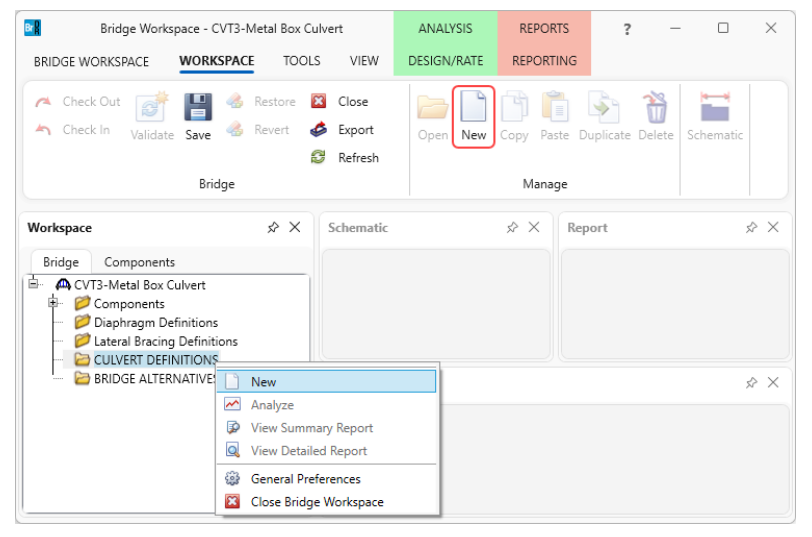

Enter the Culvert Definition **Name** as shown below. The first Culvert Alternative added will automatically be assigned as the **Existing** and **Current** Culvert Alternative for this Culvert Definition.

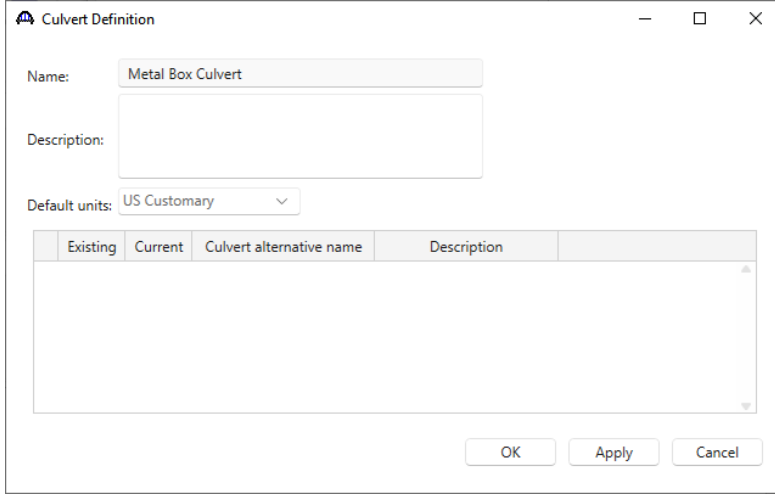

Click **OK** to apply the data and close the window.

Expand the tree for the new culvert structure definition as shown below.

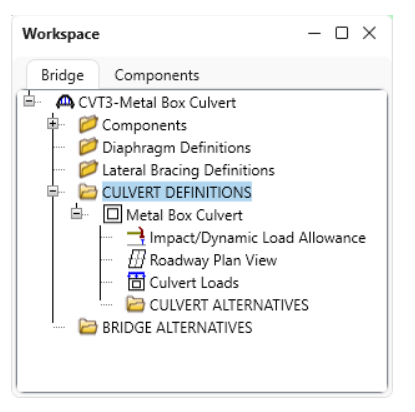

#### Culvert Roadway Plan View

Double click on the **Roadway Plan View** node in the **Bridge Workspace** tree to open the **Culvert Roadway Plan**

**View** window. Enter the culvert orientation details as shown below.

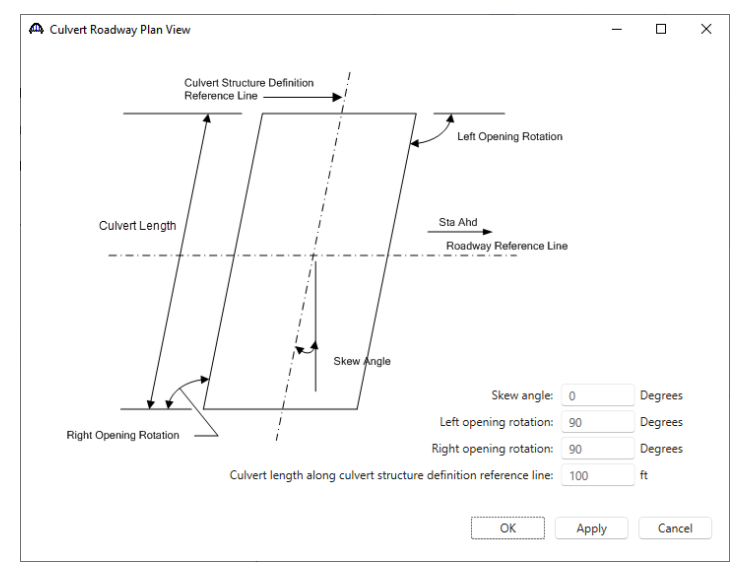

Click **OK** to apply the data and close the window.

### Culvert Loads

Double-click on the **Culvert Loads** node to open the **Culvert Loads** window. Select the Soil material from the dropdown menu. Water unit load will be populated by default as 62.40 pcf.

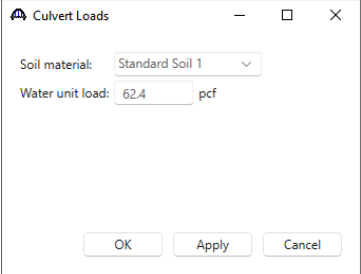

Click **OK** to apply the data and close the window.

### Culvert Alternative

To create a new culvert alternative, click on **CULVERT ALTERNATIVES** in the **Bridge Workspace** tree and select **New** from the **Manage** group of the **WORKSPACE** ribbon (or double click on the **CULVERT ALTERNATIVES,**  or right click and select **New).** 

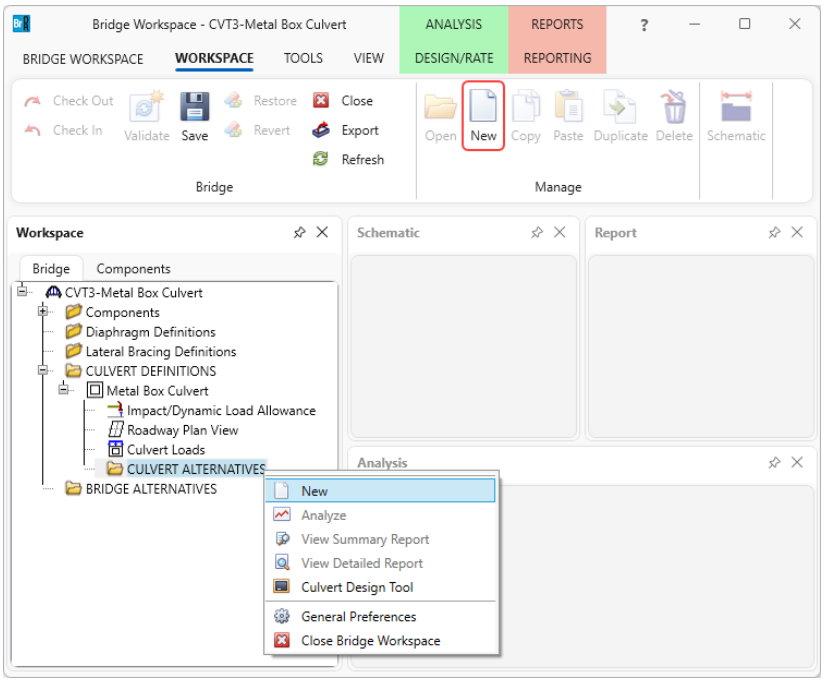

Select **Metal Box** in the **New Culvert Alternative** window and click **OK** to open the **Culvert Alternative Description** window as shown below.

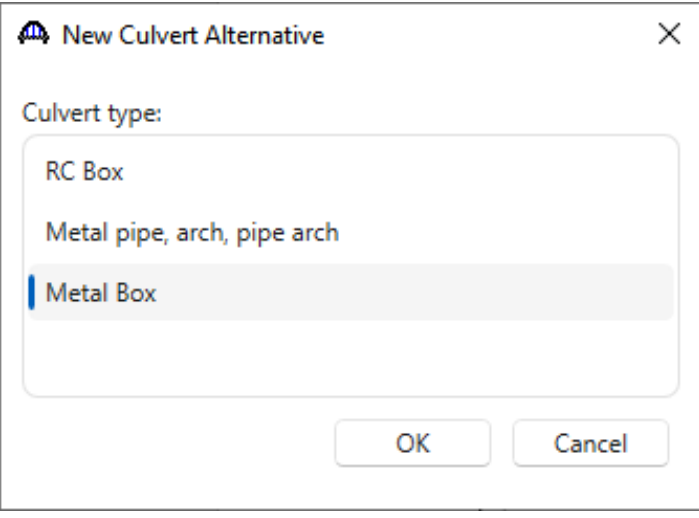

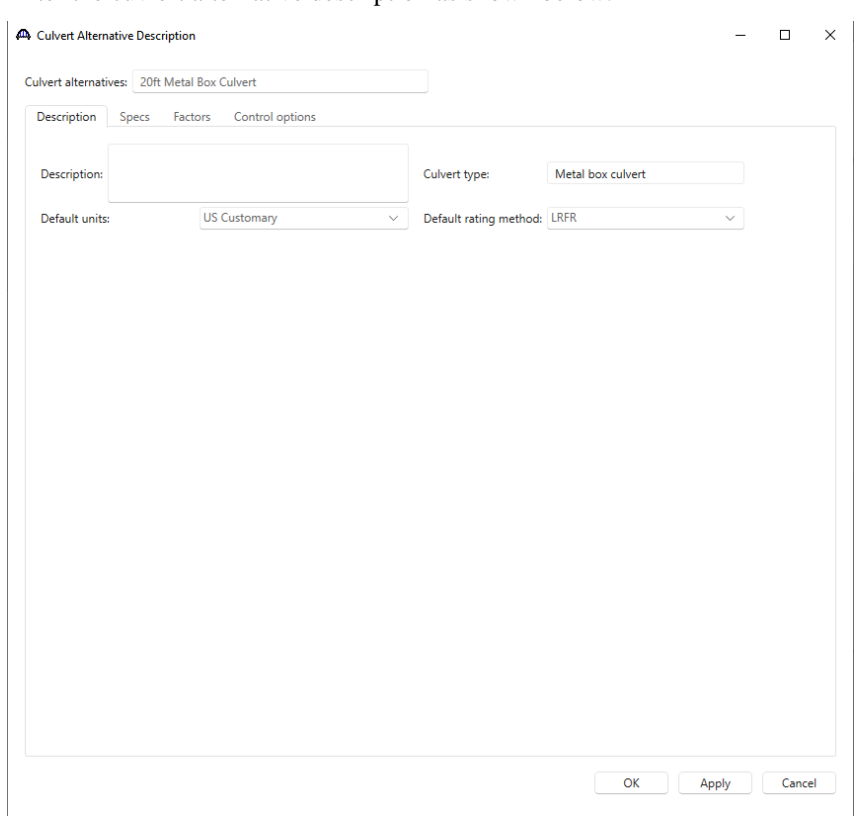

Enter the cuvlert alternative description as shown below.

Select the **Specs** tab. AASHTO Metal Culvert Engine is selected as the analysis module for both LFR and LRFR analysis.

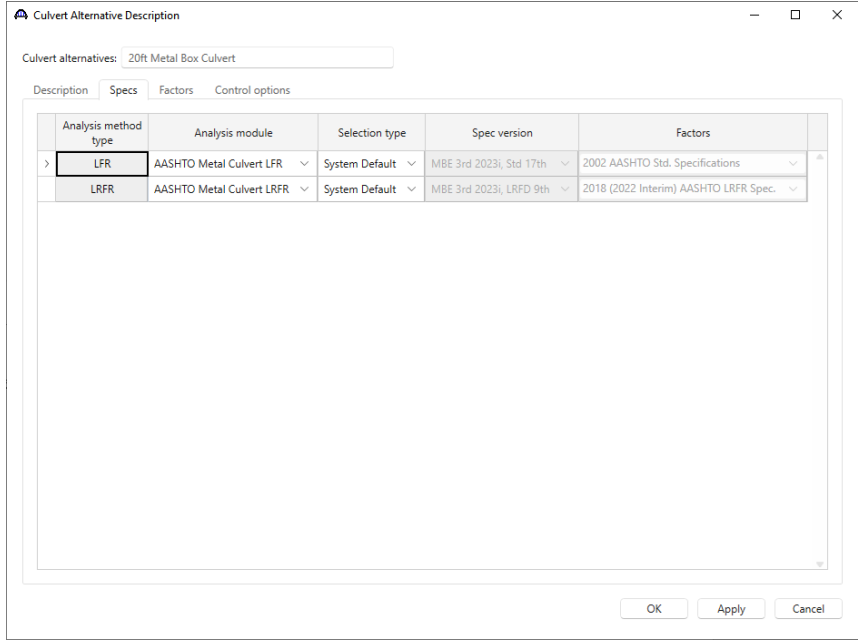

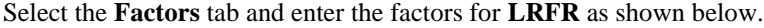

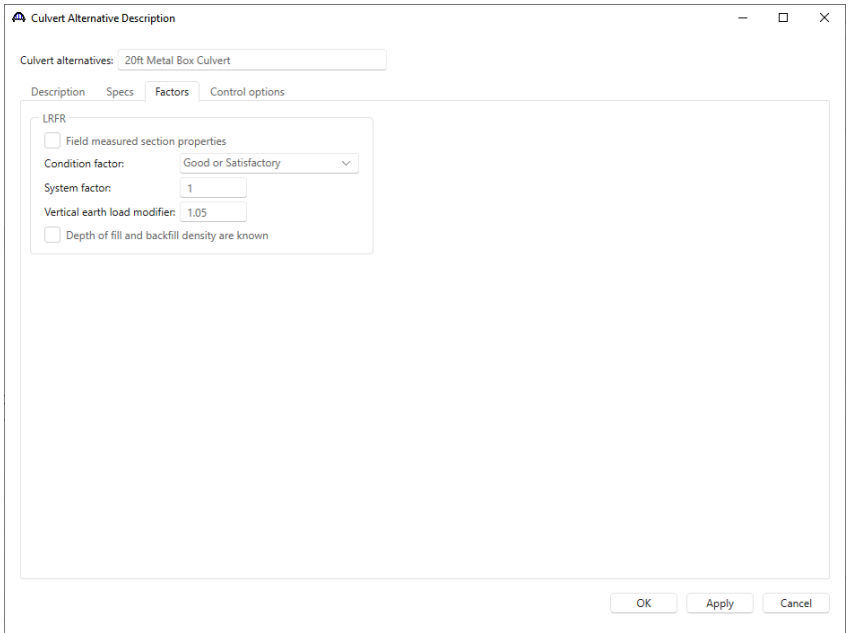

The **Control options** tab has advanced analysis options for LFR and LRFR analysis methods. By default, none of the options are selected.

Description of Metal Box Culvert Alternative control options:

• Ignore effects from negligible live load – Use this control option to skip the rating when factored live load pressure at the depth of the culvert is less than 10% of the total factored pressure at the depth of the culvert.

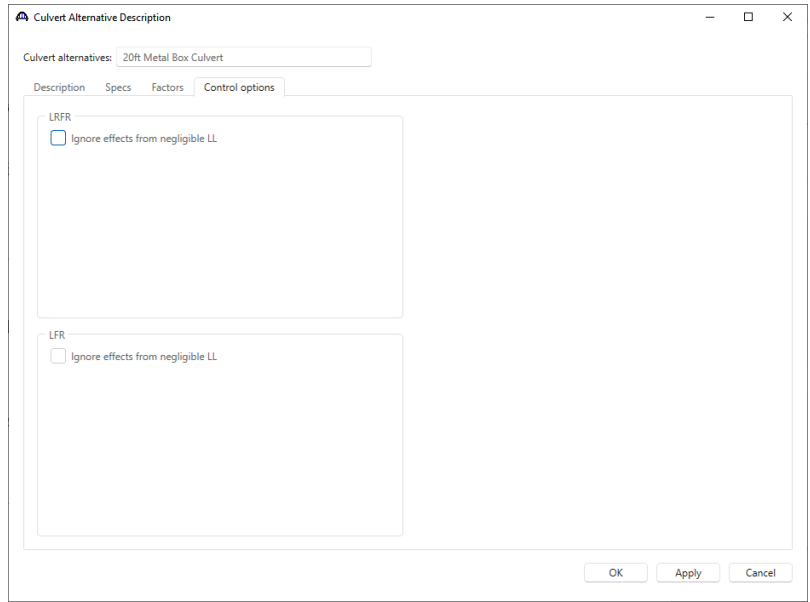

Click Ok to apply the data and close the window.

Expand the tree for the new culvert alternative as shown below.

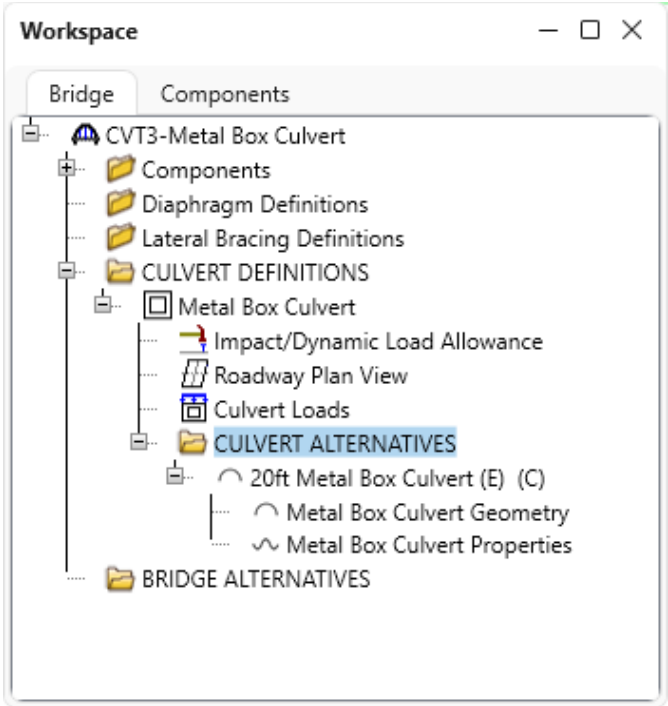

Note that the **20ft Metal Box Culvert** is automatically assigned as the **Existing** and **Current** alternative shown by the **(E)** and **(C)** in the name. This culvert alternative is also updated as **Existing** and **Current** alternative in the **Culvert Definition** window as shown below.

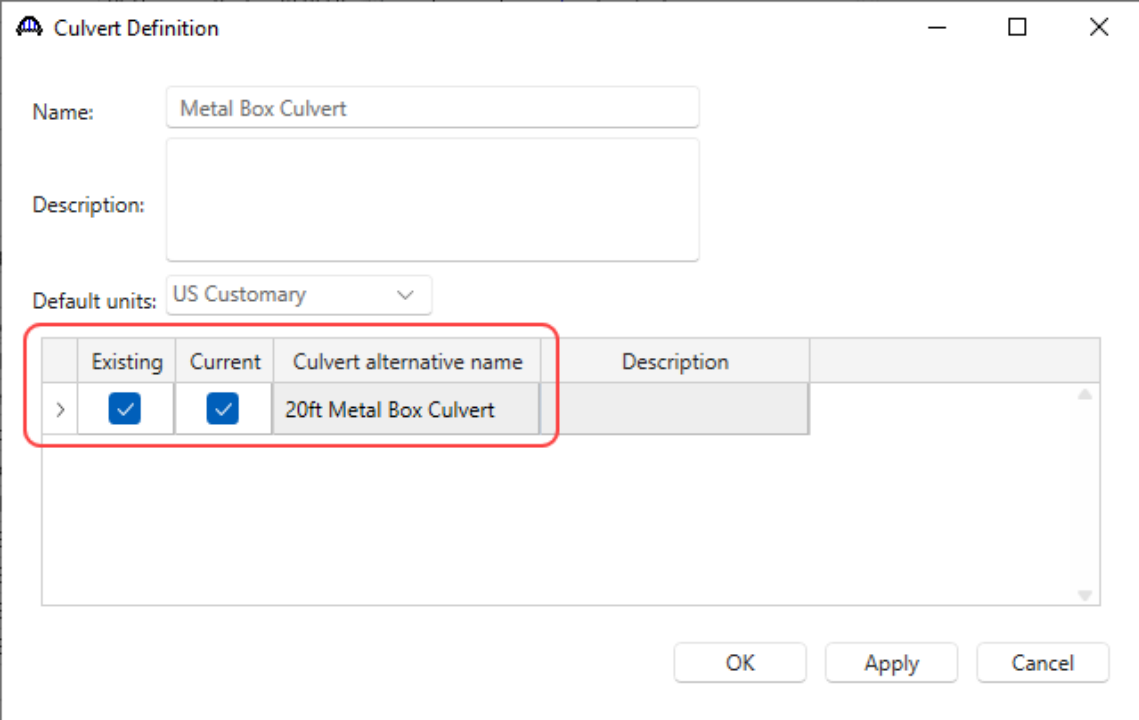

## Metal Box Culvert Geometry

Double click on the **Metal Box Culvert Geometry** node in the **Bridge Workspace** tree to open the **Metal Box Culvert Geometry** window to enter the culvert geometry. Enter the data as shown below.

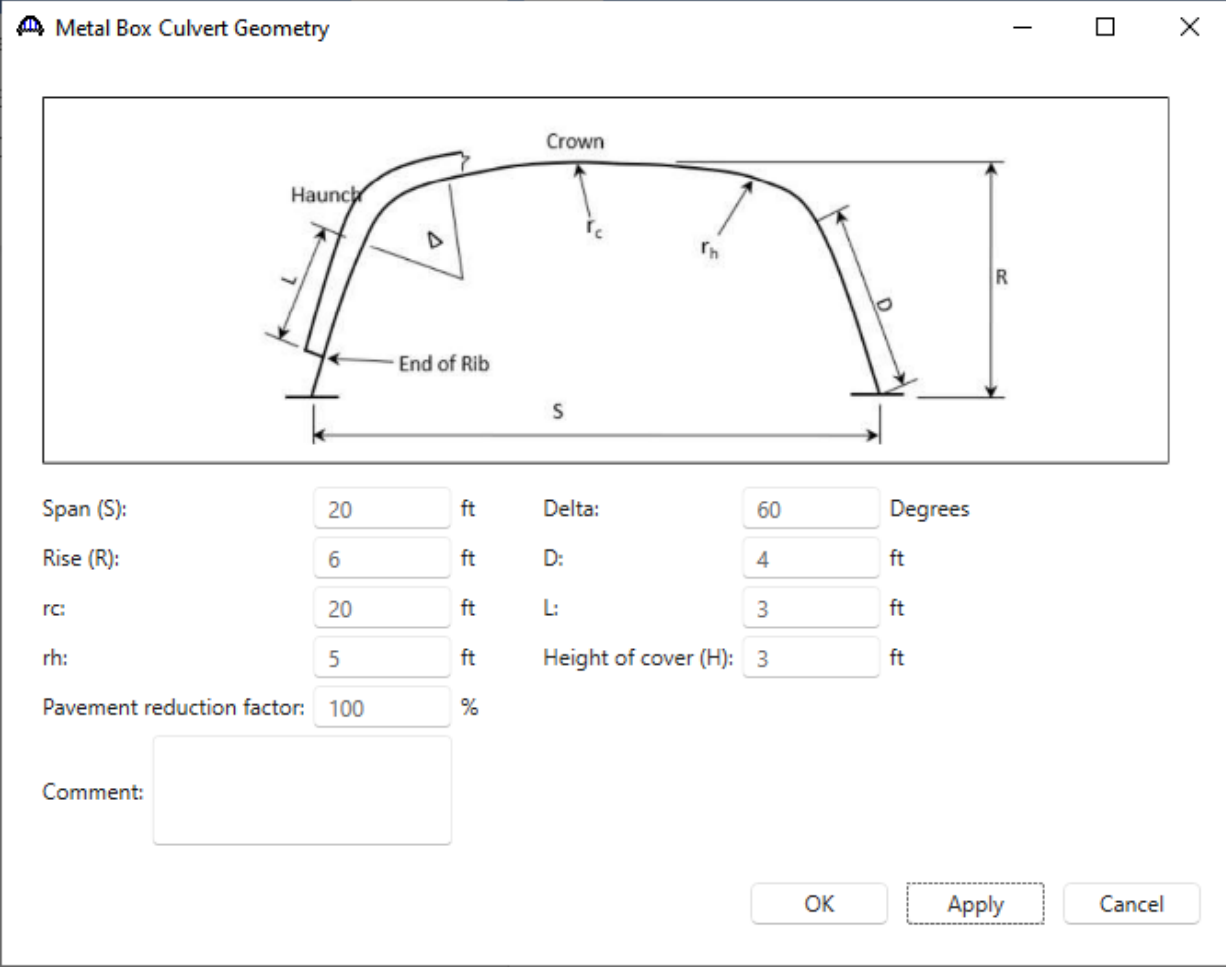

Click **OK** to apply the data and close the window.

### Metal Box Culvert Properties

Double-click on the **Metal Box Culvert Properties** node in the **Bridge Workspace** tree to enter the box culvert section properties, material, and culvert condition. Both steel and aluminum materials are available for the metal box culverts. First, select the Material type as **Steel** and select **Steel - Corrugated** from its drop down menu.

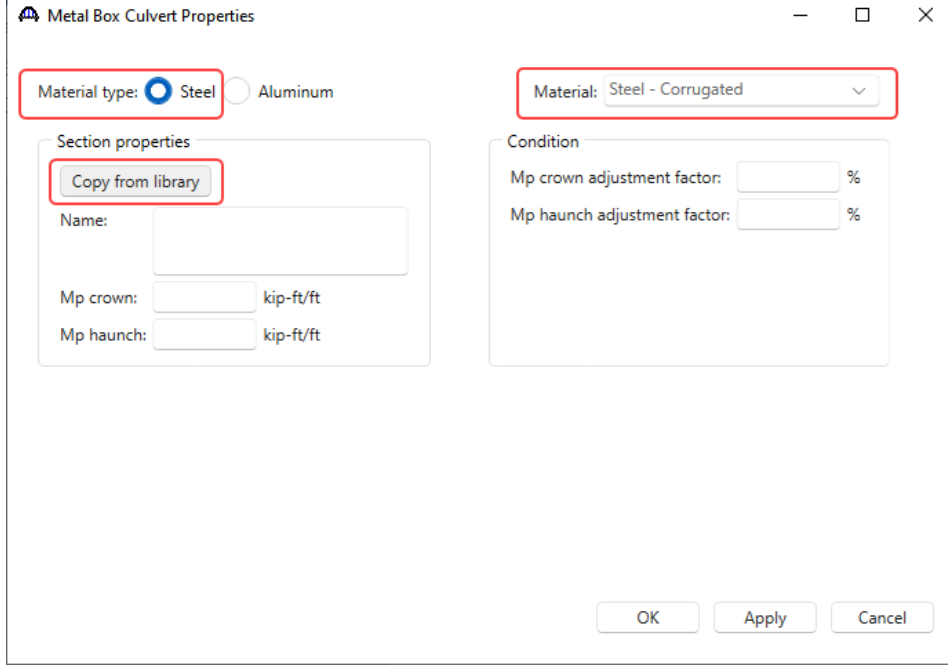

For section properties, click on the **Copy from library** button and select **Stl 15" x 5 ¼" Corrugated Box No Rib** with shell thickness 0.250 and Mp 30.40 and click **OK**

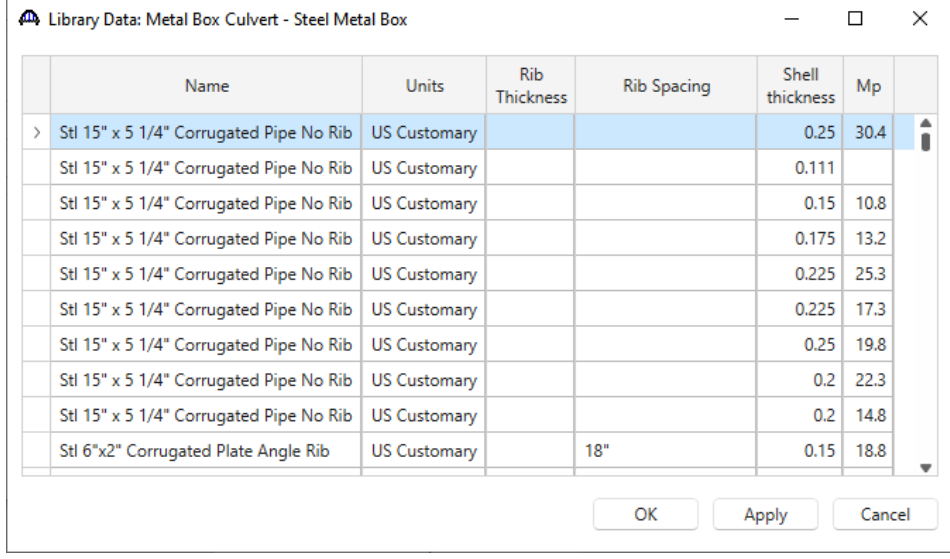

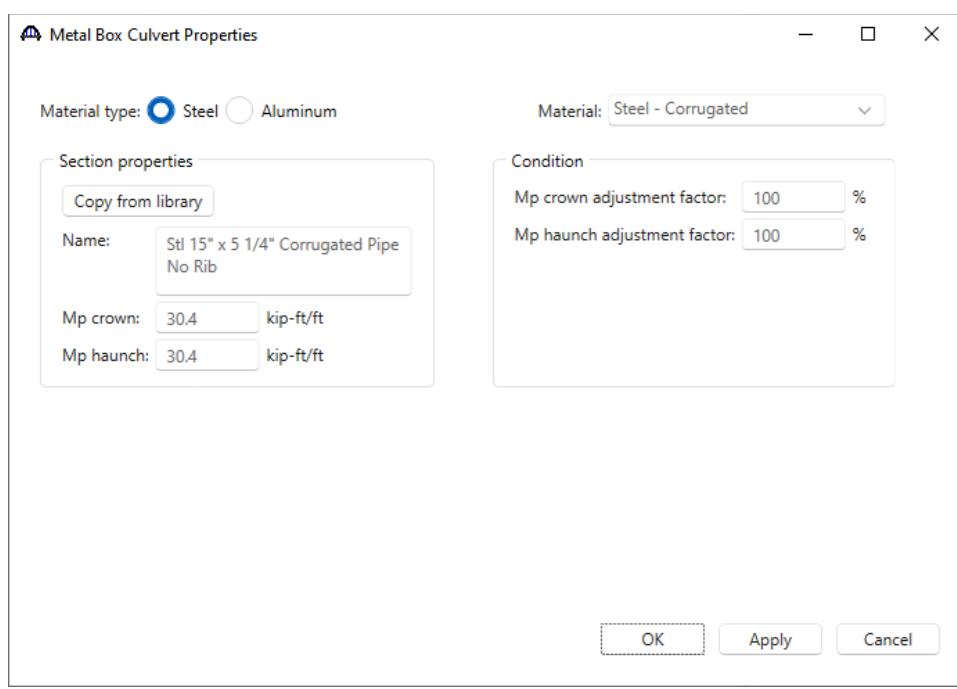

Enter the data for **Condition** as shown below and click **OK** to save the data to memory and close the window.

Click **OK** to apply the data and close the window.

The description of the metal box culvert is complete. To save the new culvert to the database, click the **Save** button on **WORKSPACE** ribbon.

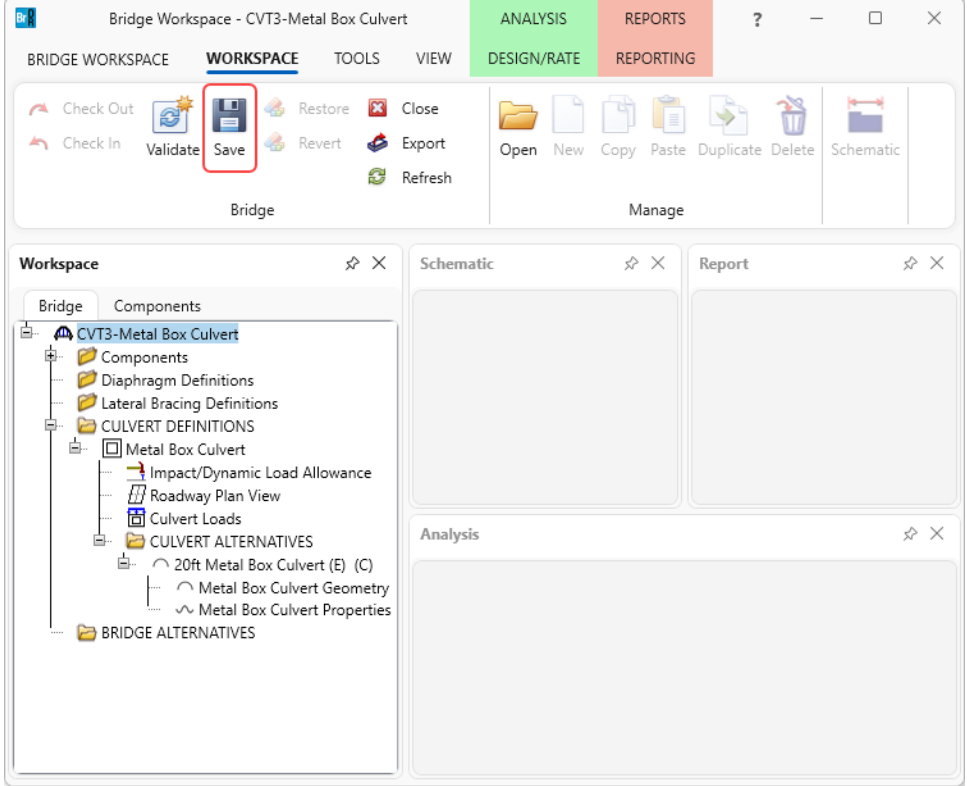

## LFR Rating

To perform an LFR Rating, select the **20ft Metal Box Culvert** alternative in the **Bridge Workspace** tree and click the **Analysis Settings** button from the **Analysis** group of the **DESIGN/RATE** ribbon.

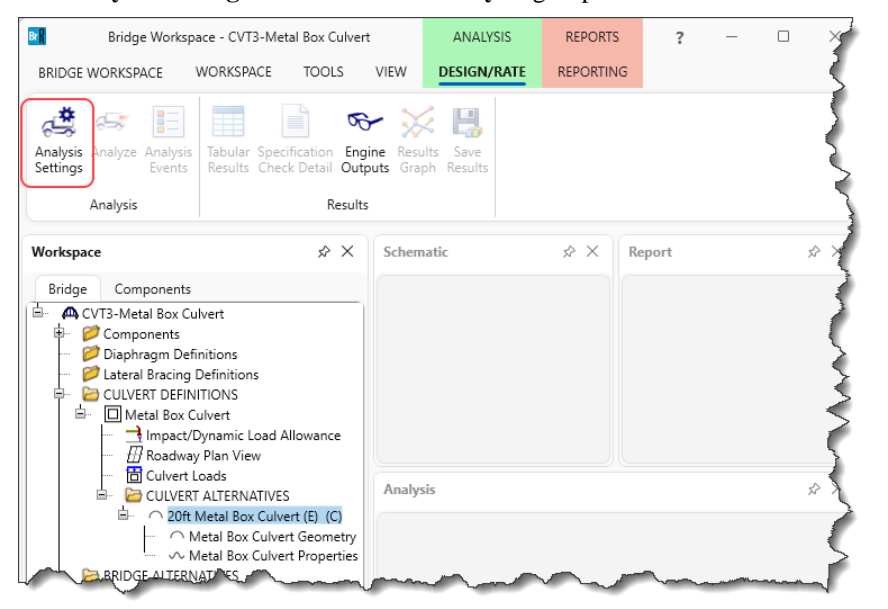

The **Analysis Settings** window will open. Click the **Open template** button and select the **HS 20 LFR Rating** to be used in the rating and click Open.

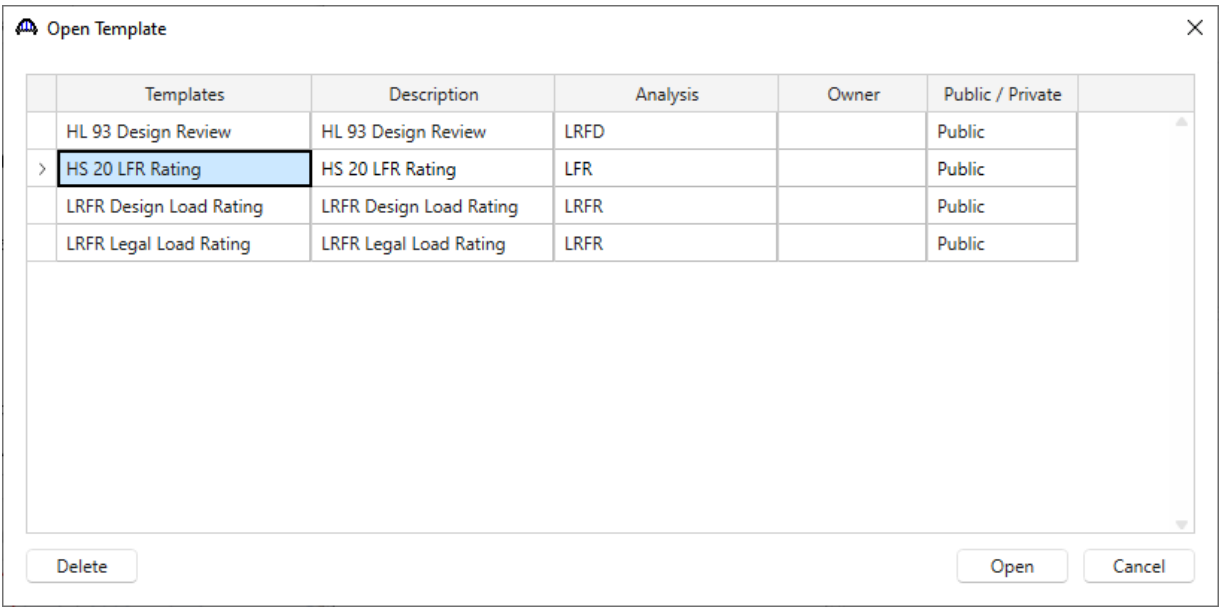

Click **OK** to apply the data and close the window.

The **Analysis Settings** window will be populated as shown below. Click **OK** to apply the data and close the window.

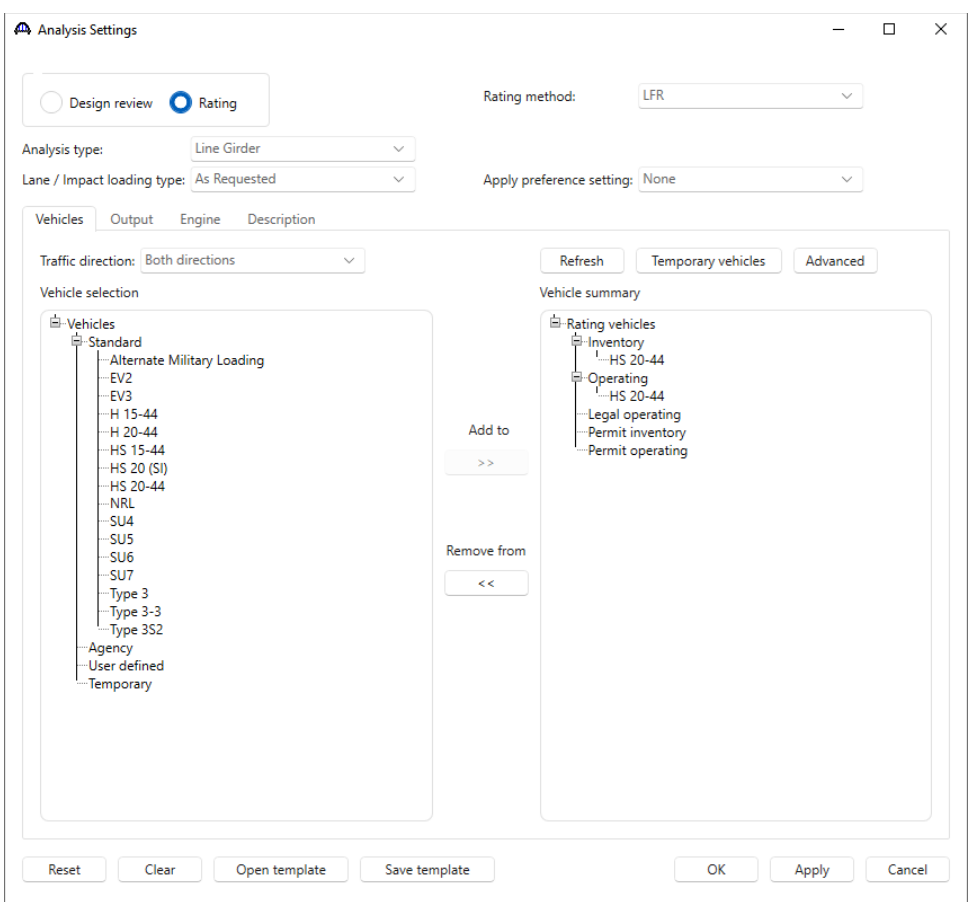

Click the **Analyze** button from the **Analysis** group of the **DESIGN/RATE** ribbon to start the rating process.

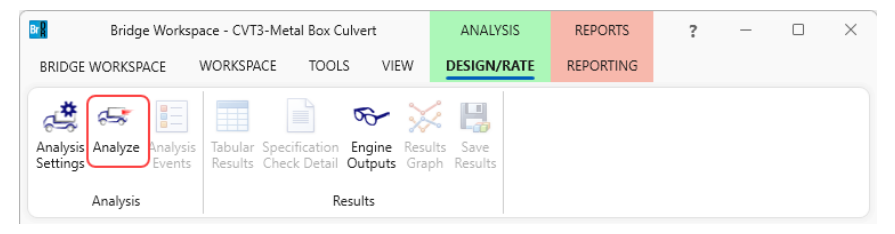

### Tabular Results

When the rating is finished, results can be reviewed by clicking the **Tabular Results** button from the **Results** group of the **DESIGN/RATE** ribbon.

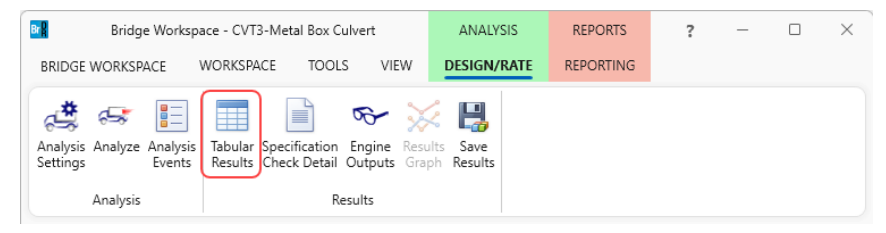

The window shown below will open. Select **Single rating level per row** as the display format to display the output in single rows as shown below.

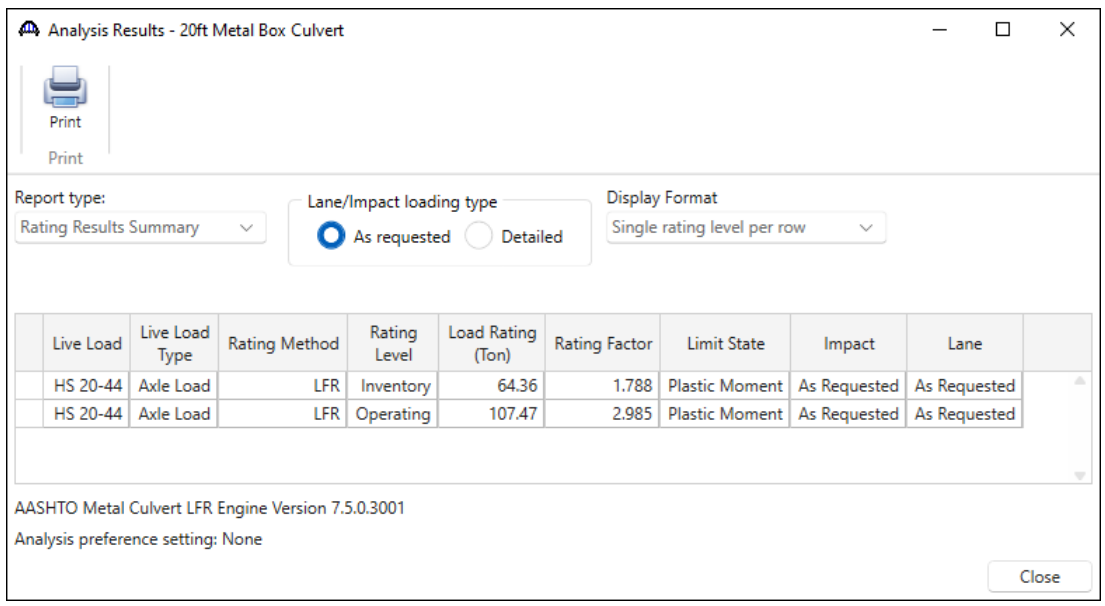

### Specification Check Detail

To review detailed rating results at the controlling location, the **Specification Check Detail** button in the ribbon to open the **Specification** window.

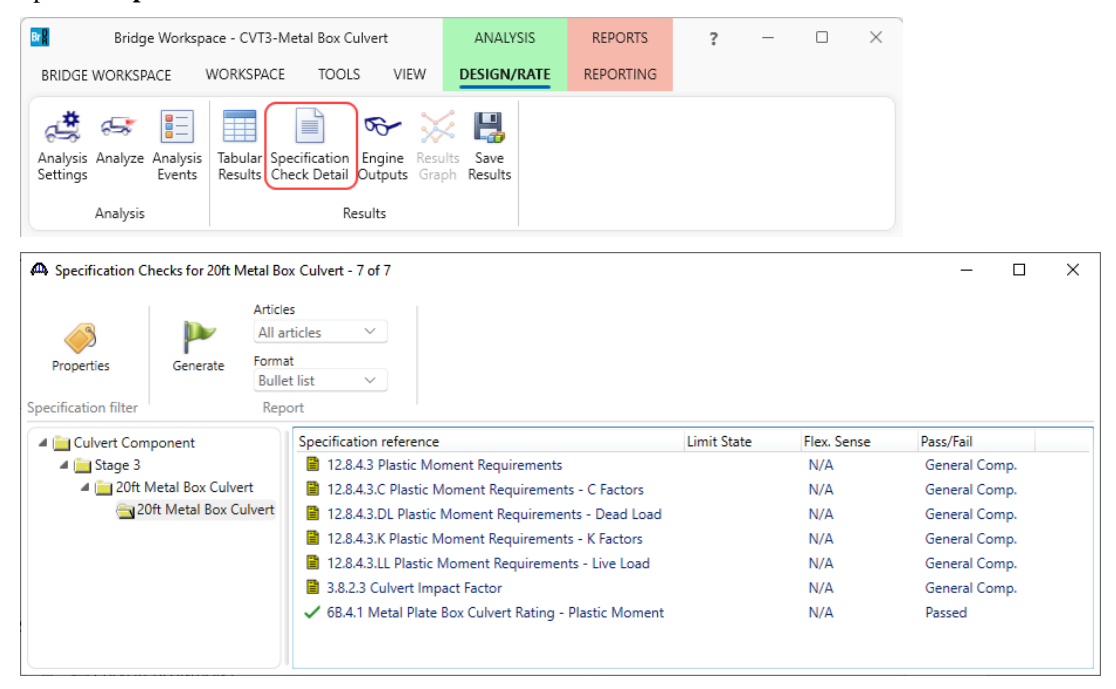

Double click on the **6B.4.1 Metal Plate Box Culvert Rating – Plastic Moment** specification article to open the Spec

## Check Detail window.

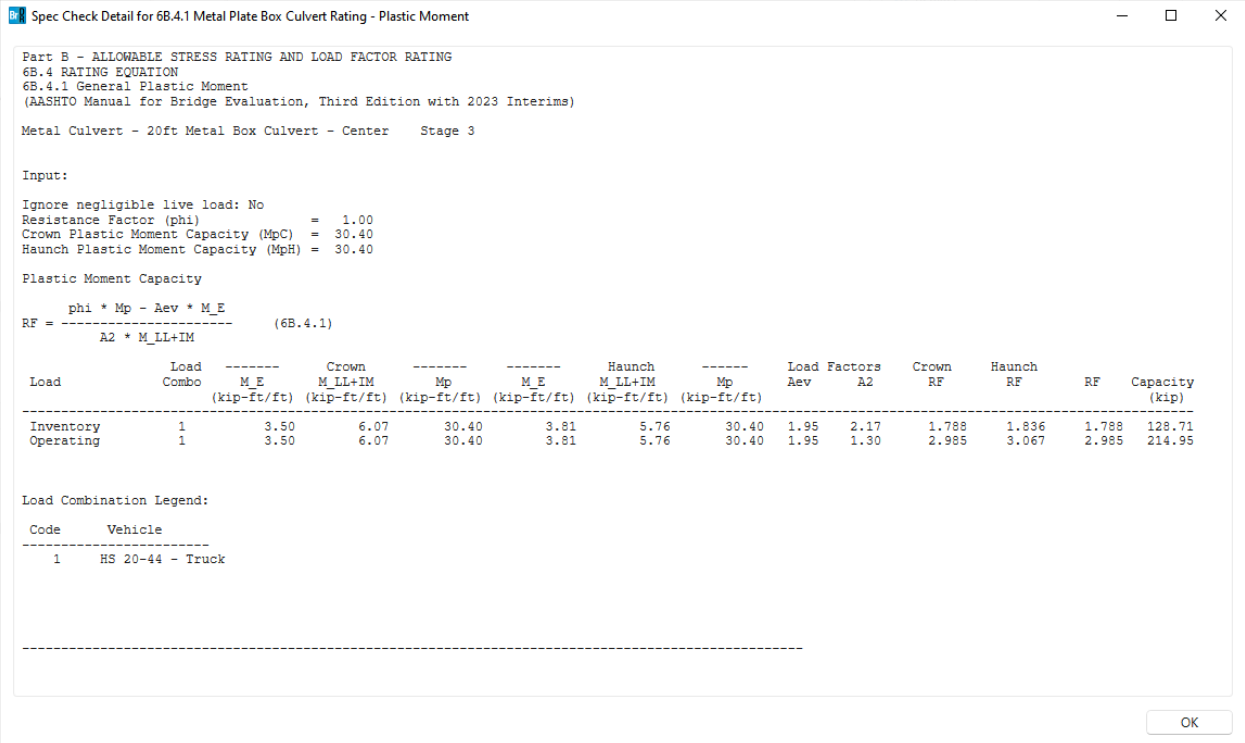

## LRFR Analysis

Close the spec check window and reopen the **Analysis Settings** window to test a **LRFR** analysis. Enter the analysis settings as shown below.

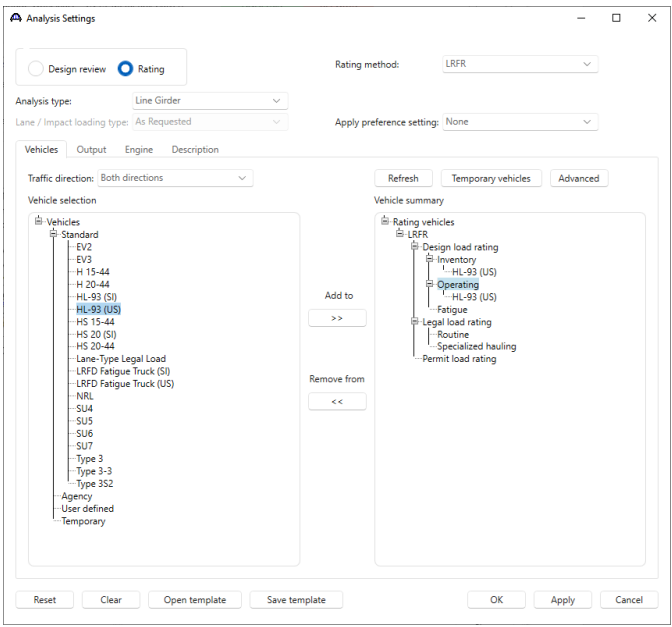

Click **OK** to apply the settings and close the window.

### Tabular Results

Click **Analyze** on the ribbon to launch the rating. When the rating is complete, review the results by clicking the **Tabular Results** button on the ribbon.

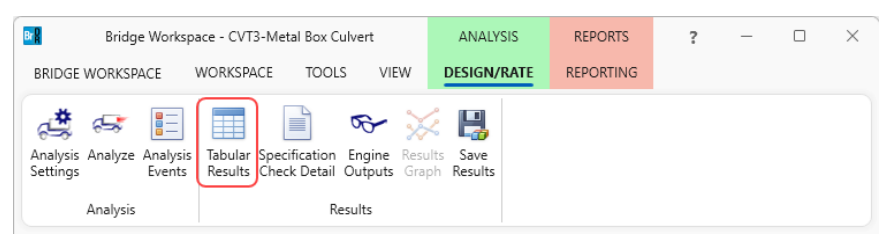

The window shown below will open. Select **Single rating level per row** as the display format to display the output in single rows as shown below.

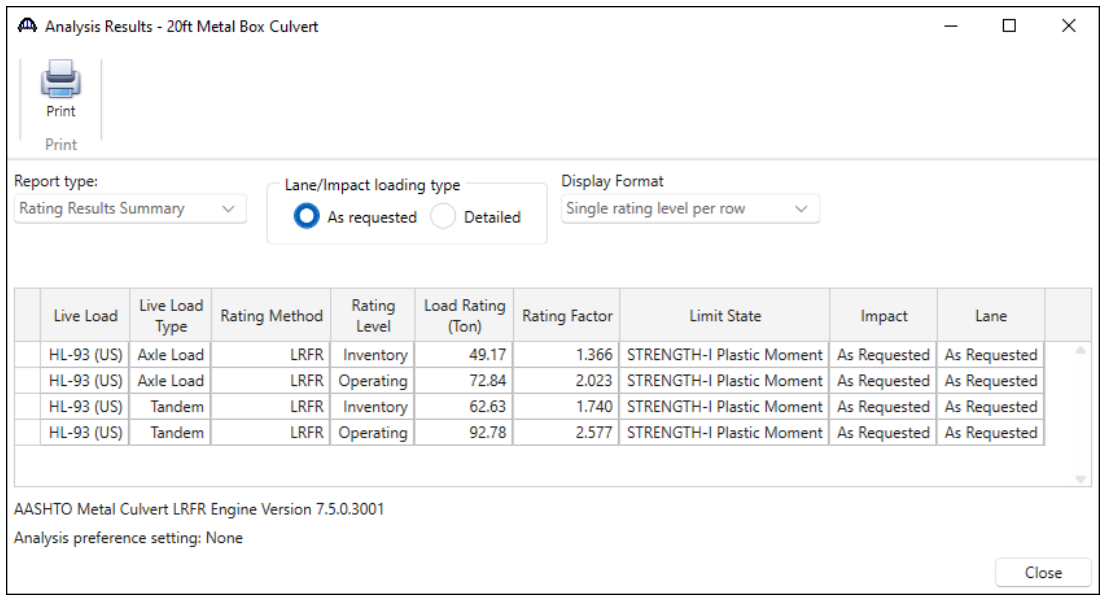

### Specification Check Detail

To review detailed rating results at the controlling location, the **Specification Check Detail** button in the ribbon to

open the **Specification** window.

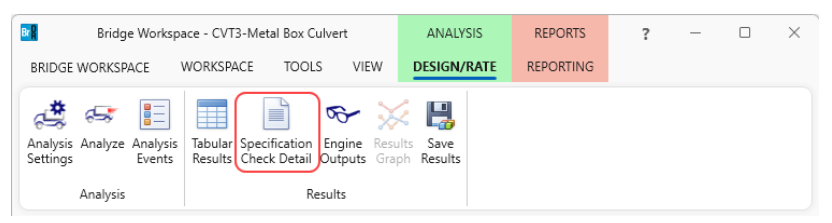

Double-click on the **6A.10.4 Culvert Load Rating Equation – Plastic Moment** specification article to open the Spec Check Detail window.

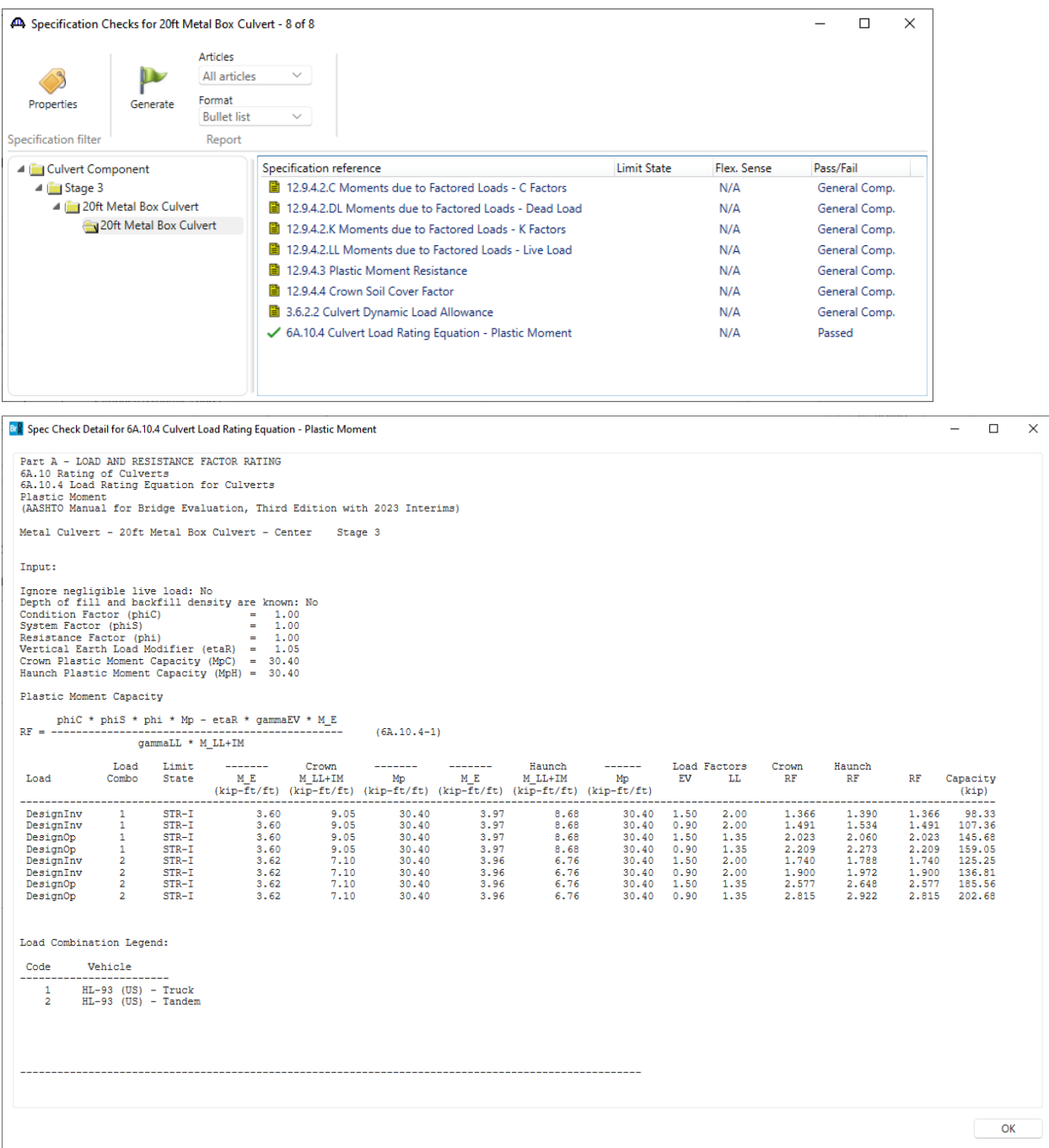